## WAMAP Self-Guided Math Placement Instructions

- 1. Click on: [WAMAP placement](https://www.wamap.org/diag/index.php?id=104)
- 2. Fill out the required information  $-$  CTC  $#$ , first name, last name.
- 3. Choose '—> START HERE Orientation and Non-Cognitive Measures' from the dropdown menu.
- 4. Choose your desired career pathway from the next dropdown.
- 5. Click 'Access Diagnostic'.

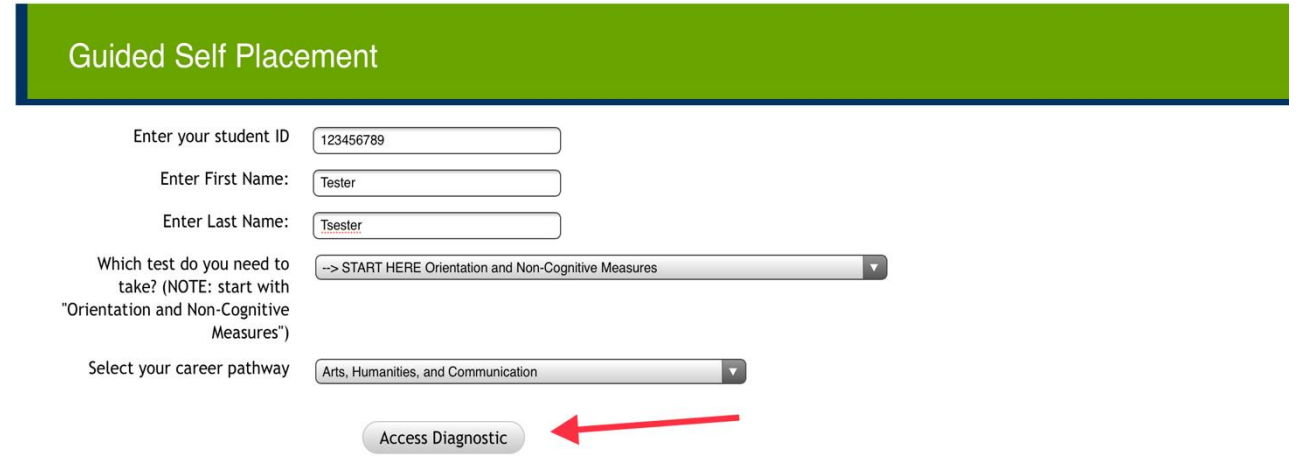

6. Once complete, you will see a version of this sample screen below.

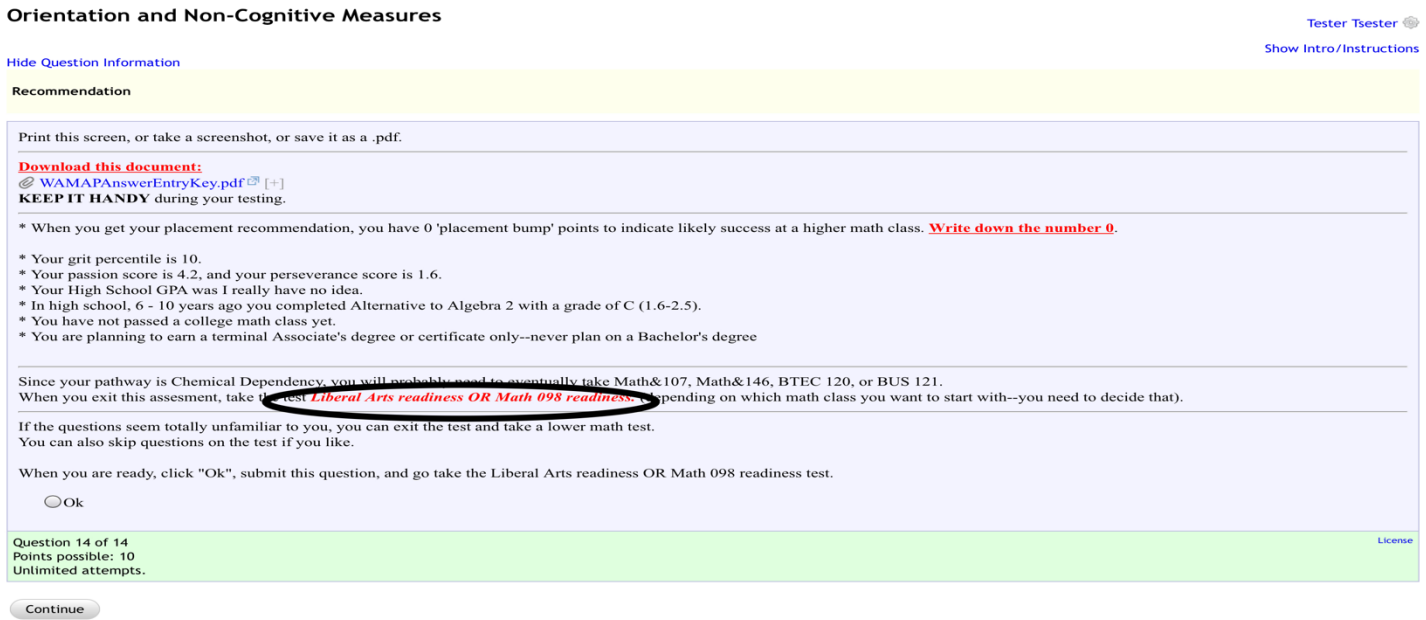

7. Read and follow directions on the page above. This page informs you which specific math placement to take. (Example circled in black above).

8. Once you click 'continue', click on 'Exit Assessment' on the next page. This will take you back to the main page.

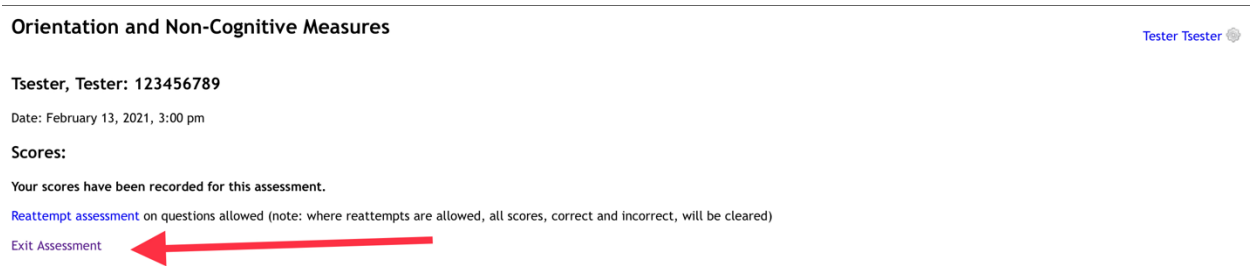

- 9. Re-enter CTC #, first name, and last name.
- 10.Select the math placement that was assigned.
- 11.Select career pathway.
- 12.Click 'Access Diagnostic'.
- 13.Be aware of the following:
	- ➢ A calculator is allowed for all tests except MATH 096 (the calculator can be physical or digital).
	- ➢ Scratch paper and writing utensils are allowed.
	- $\triangleright$  There are 2 attempts per question.
	- ➢ To navigate to the next question, you must click on the question number in the green box to the left.
	- $\triangleright$  Unlimited time
	- $\triangleright$  If the test seems too easy/difficult, you may select a placement test with more or less difficulty.
	- ➢ When complete, click on 'Click here to see a summary of your scores'.

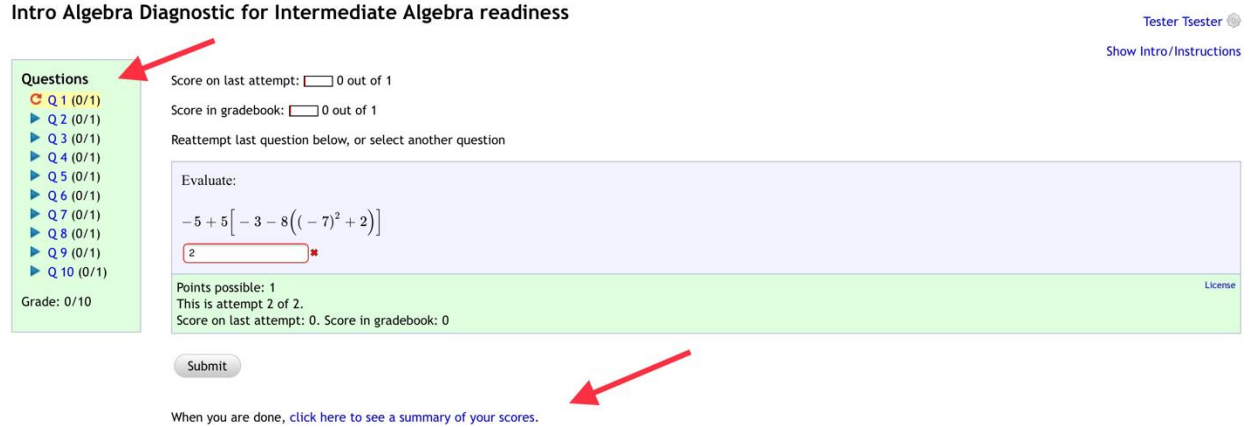

14.You will then see a score report with a placement in **RED**. Take a screenshot of that page (with course placement, name and CTC #) and send it in an email to cctestingcenter@centralia.edu.